# **USOSweb- instrukcja dla studentów**

#### **Logowanie do systemu USOSweb**

- 1. Logowanie do systemu jest możliwe poprzez stronę uczelni zakładka Studenci/USOSweb lub bezpośrednio na stronie **https://usosweb.ue.poznan.pl** . Zalecaną przeglądarką jest Mozilla Firefox lub Google Chrome.
- 2. Konta studentów w USOSweb są zakładane po przyjęciu na studia. Studenci otrzymują informację o loginie, którym jest **numer UID (NIU) oraz hasła startowe** na adres mailowy podany do kontaktu podczas rekrutacji na studia.

Podczas pierwszego logowania należy zmienić hasło do USOSweb.

Podany numer UID (NIU) oraz hasło wprowadzone do systemu USOSweb będą obowiązywały również podczas logowania do innych systemów uczelniach, w tym do elektronicznej poczty studenckiej, w której konto zostanie założone automatycznie po pierwszym zalogowaniu do USOSweb.

**Absolwenci UEP, którzy zostali przyjęci na studia drugiego stopnia mają UID (NIU) i hasło takie jak na studiach pierwszego stopnia** (te osoby nie otrzymują maila z UID).

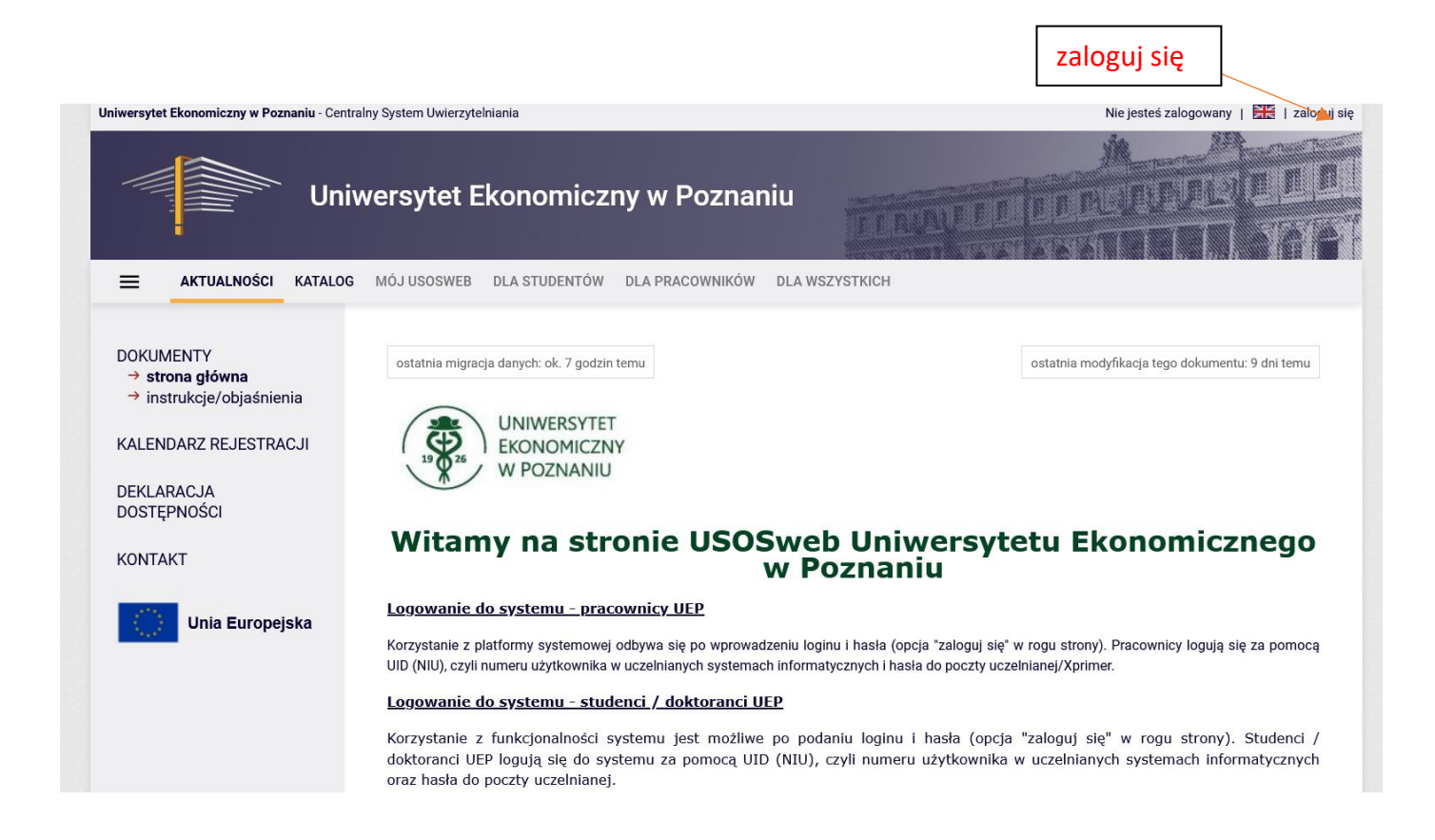

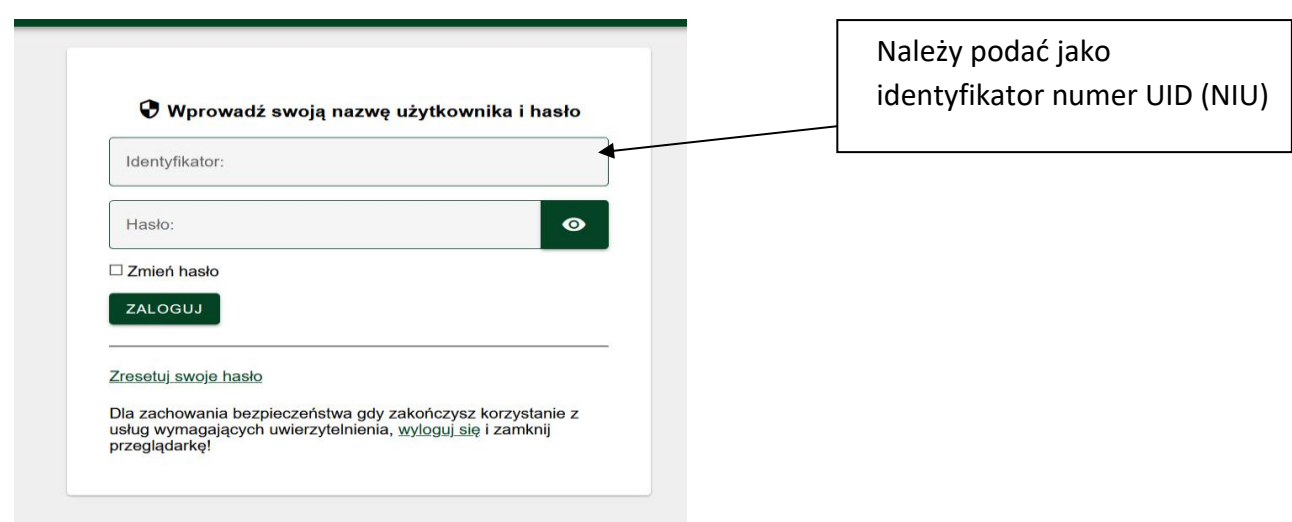

## **Informacja o numerze albumu studenta**

Informacja o numerze albumu studenta wyświetla się w zakładce "MÓJ USOSWEB" w części "INFORMACJE O UŻYTKOWNIKU".

### **Grupy zajęciowe**

1. W systemie USOSweb widoczne są numery grup zajęciowych studenta. W celu wyświetlenia grup zajęciowych, należy wybrać w zakładce "MÓJ USOSWEB" z menu pozycję "GRUPY ZAJĘCIOWE".

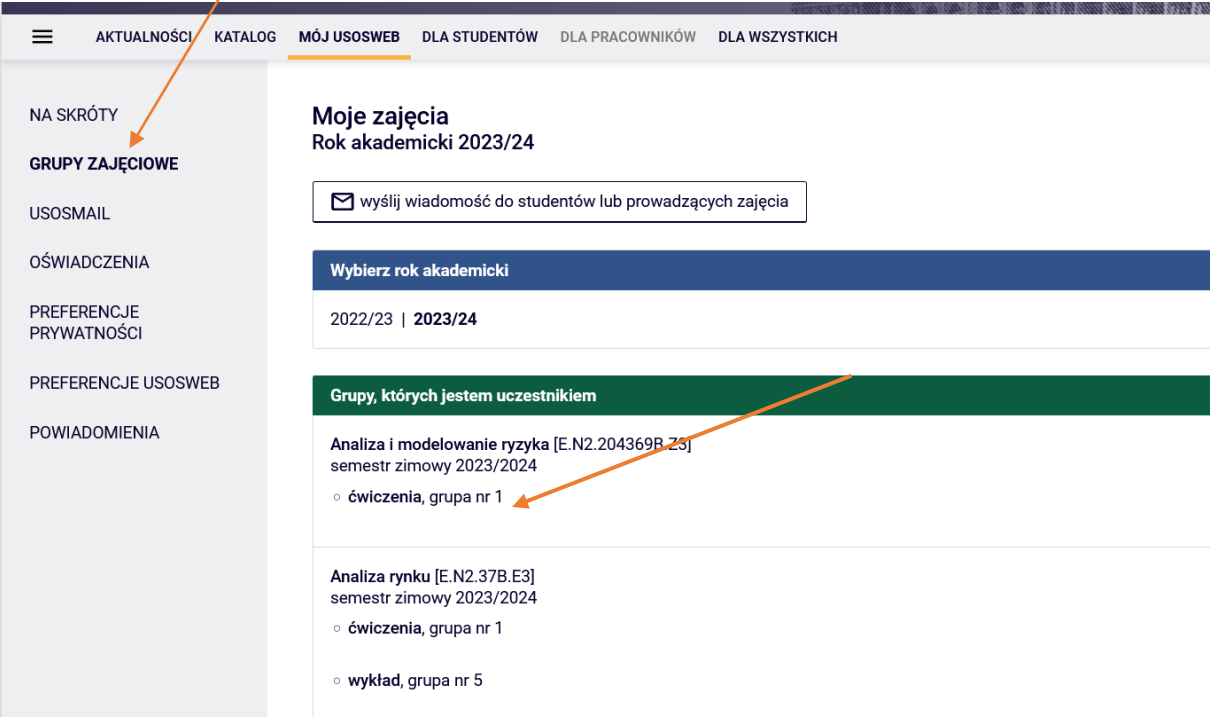

- 2. Semestralne plany zajęć dydaktycznych dostępne w odrębnej aplikacji są podane dla grup ćwiczeniowych.
- 3. Dla studiów stacjonarnych informacja o terminie prowadzenia lektoratu oraz lektorze widoczna jest w USOSweb po kliknięciu w numer grupy lektorskiej.

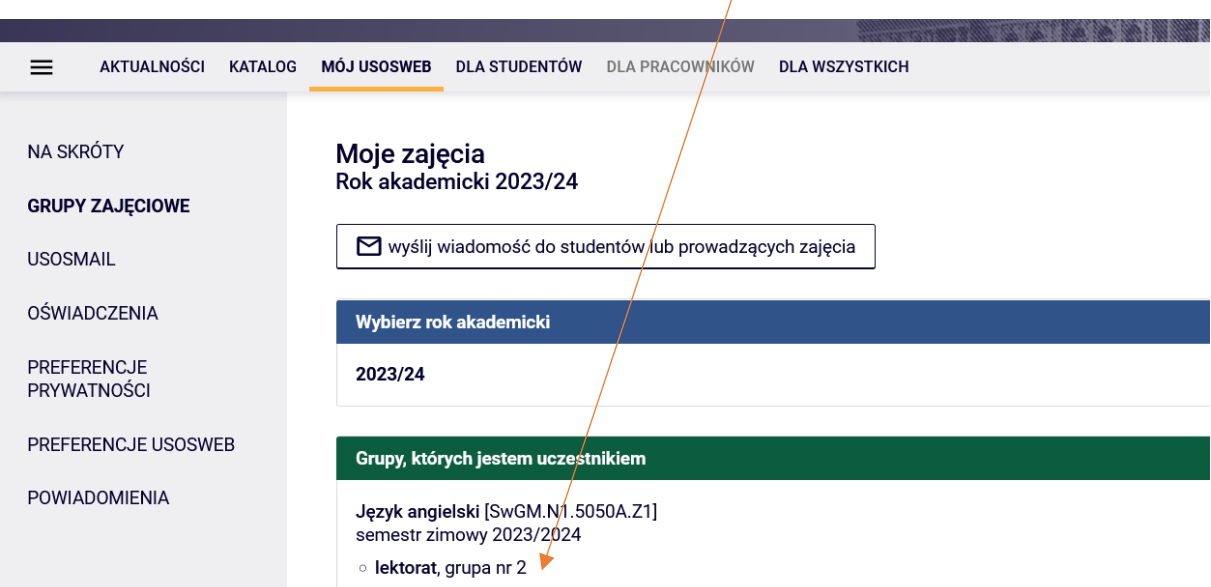

Język angielski [SwE.S1.5050A.Z1] semestr zimowy 2023/2024 lektorat, grupa nr 10

i

To jest strona grupy zajęciowej. Jeśli szukasz opisu przedmiotu, zobacz stronę przedmiotu

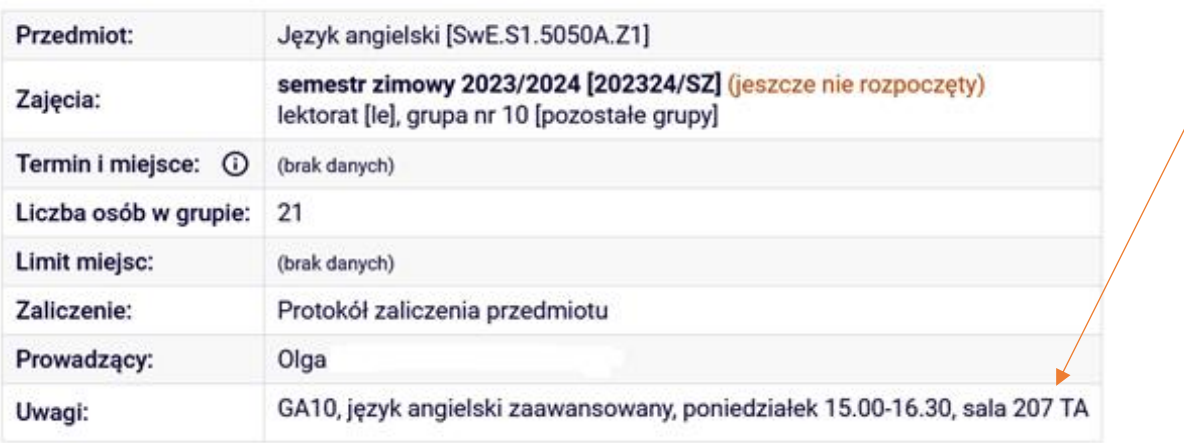

### **Informacja o numerach kont bankowych**

1. Informacja o numerze konta bankowego, na które należy wnosić opłaty związane z tokiem studiów będzie widoczna w zakładce "DLA STUDENTÓW"/ Płatności (model FK).

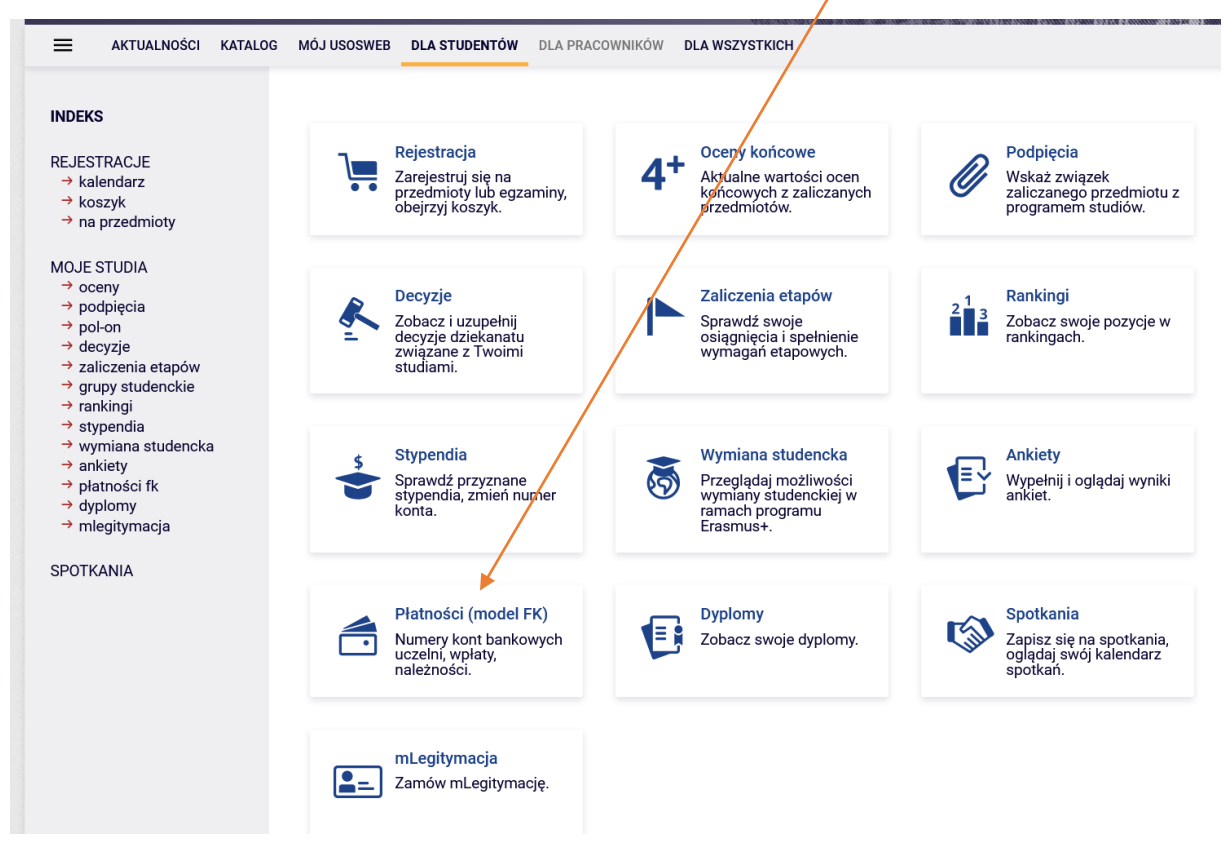

2. **Dla każdego rodzaju płatności student będzie miał inny numer rachunku bankowego** dlatego prosimy o zwracanie uwagi na numery kont i dokonywanie płatności na właściwe indywidualne rachunki bankowe.

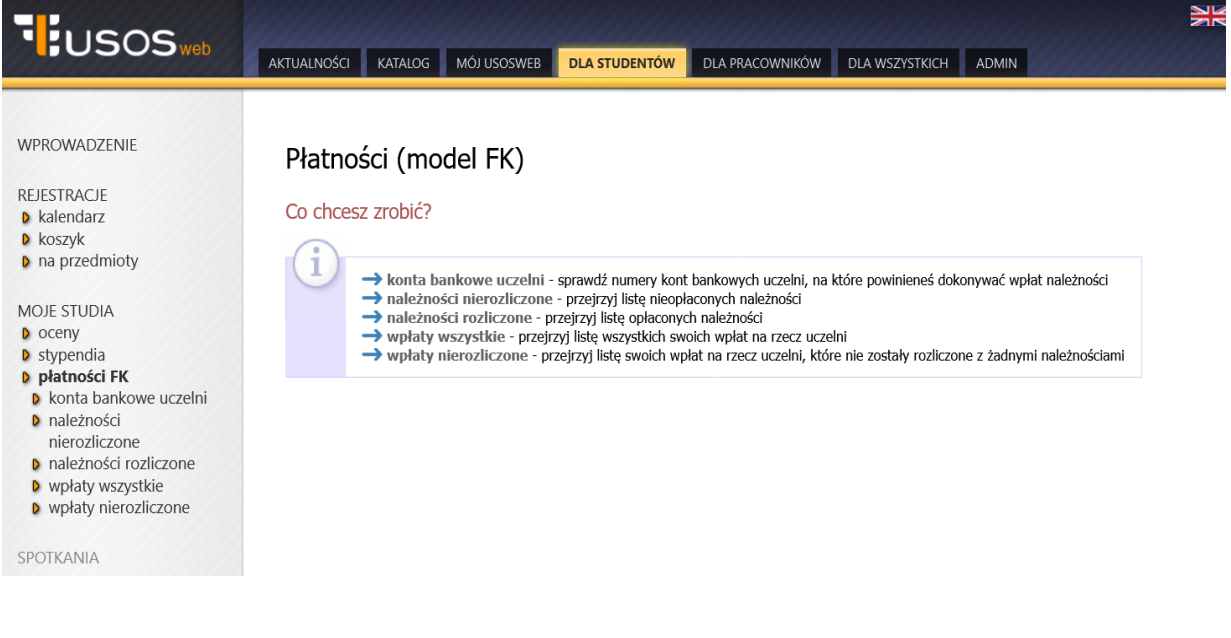

### **Wysyłanie wiadomości - usługa USOSMAIL**

- 1. Poprzez system USOSweb student może wysłać wiadomość do studentów ze swojej grupy zajęciowej oraz do prowadzących zajęcia korzystając z opcji USOSMAIL. Przesłane w ten sposób wiadomości trafiają na konta mailowe studentów i pracowników w poczcie uczelnianej. Wiadomości są wysyłane z konta mailowego studenta założonego w elektronicznej poczcie studenckiej i odpowiedzi na te wiadomości pojawią się również w usłudze poczty uczelnianej, a nie w systemie USOSweb.
- 2. Wysyłanie wiadomości z systemu USOSweb do wybranych grup użytkowników możliwe jest z różnych miejsc systemu:
	- **a) wariant I**

Wiadomość można wysłać wybierając rodzaj zajęć wyświetlany pod danym przedmiotem w zakładce MÓJ USOSWEB. Po wyborze zajęć (wykład/ćwiczenia) wyświetlą się informacje szczegółowe dotyczące danych zajęć oraz grupa studentów przypisana do zajęć.

W celu wysłania wiadomości należy wybrać opcję "wyślij wiadomość do studentów tej grupy (przez USOSmail)". W zakładce MÓJ USOSWEB

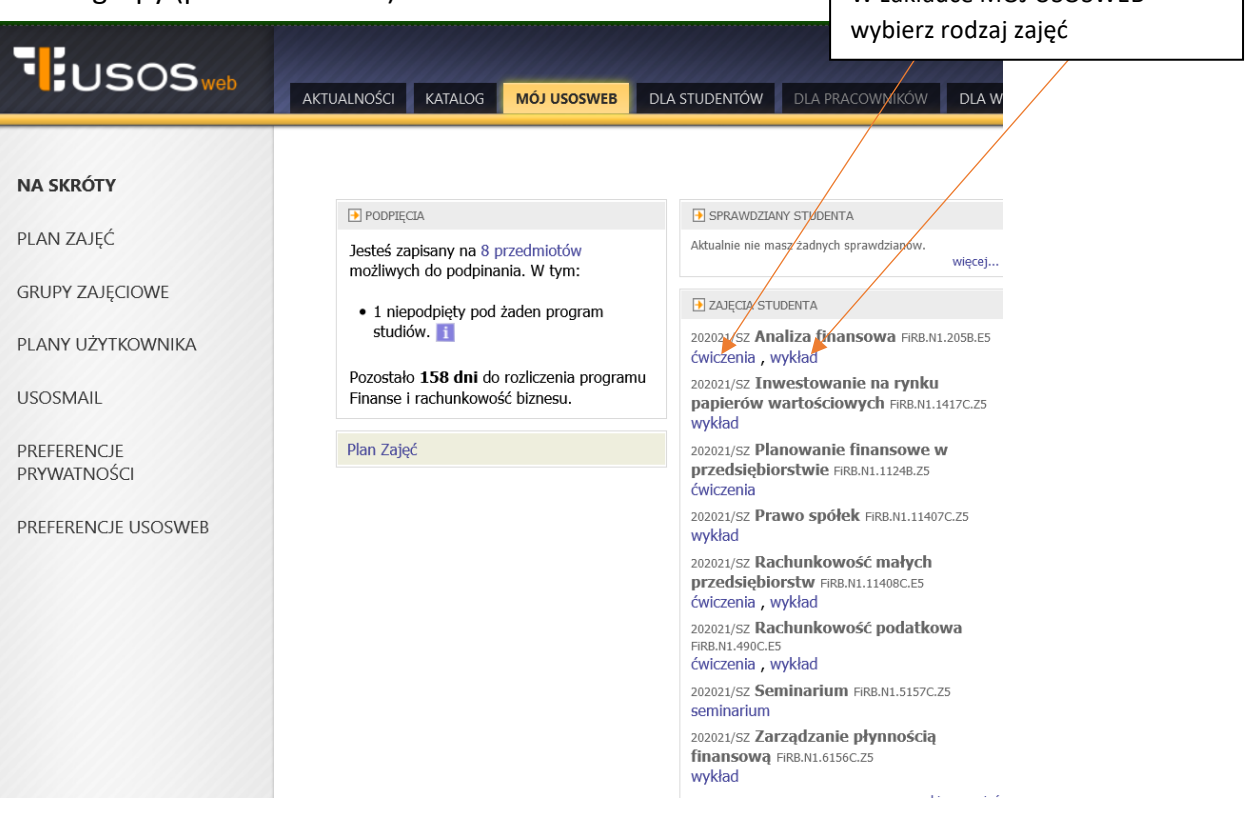

Po wybraniu pojawi się informacja o zajęciach.

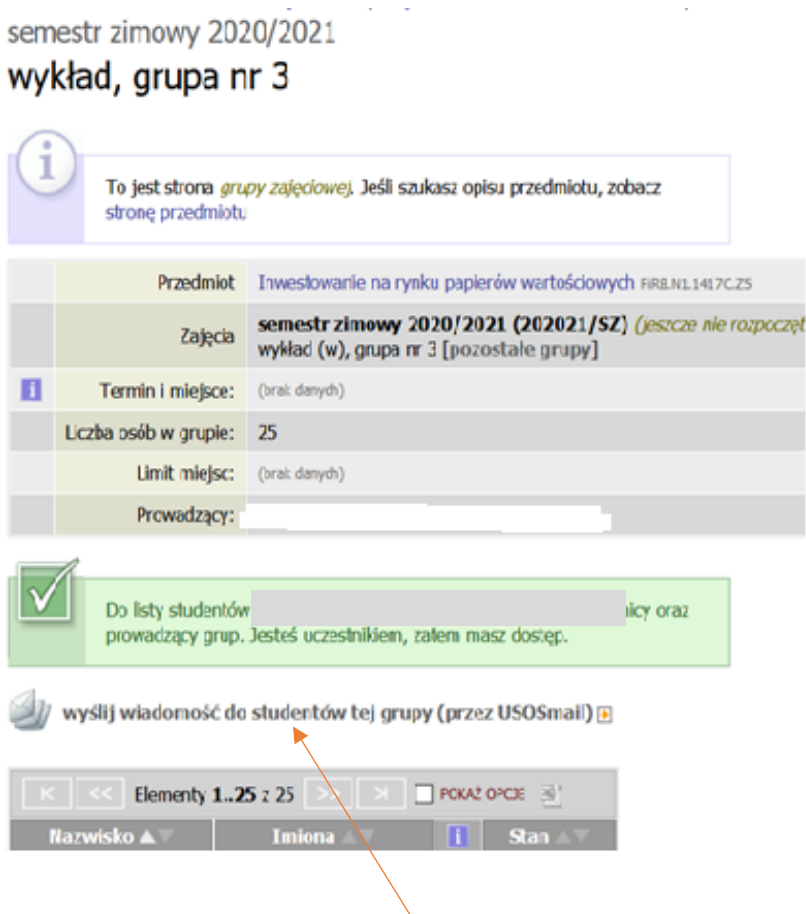

Po wybraniu opcji "wyślij wiadomość do studentów tej grupy" pojawi się okno pozwalające na zredagowanie i przesłanie wiadomości.

El wróć do strony, z której przeszedłeś do USOSmail

#### Edytuj wiadomość

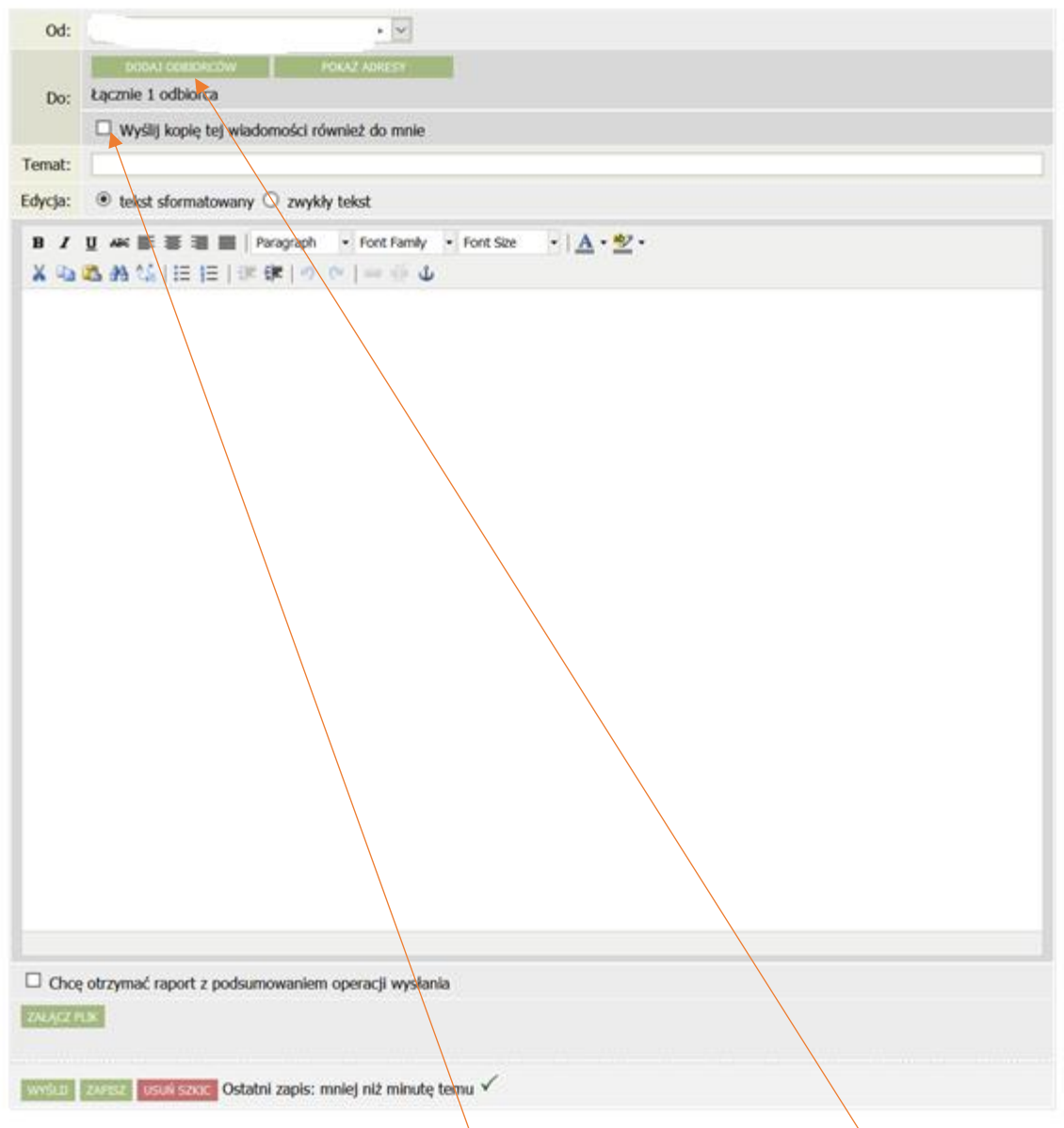

Jeżeli zaznaczymy opcję "Wyślij kopię wiadomości również do mnie" wtedy student otrzyma wiadomość, którą przesłał do studentów ze swojej grupy zajęciowej, również na swoją pocztę studencką.

W celu wyboru prowadzącego zajęcia należy skorzystać z opcji "DODAJ ODBIORCÓW", po wyszukaniu odbiorcy należy wybrać opcję "Zapisz i zamknij", która spowoduje powrót do redagowania wiadomości.

a

#### **b) wariant II**

Wiadomość można również wysłać korzystając bezpośrednio z zakładki "Mój USOSweb/ USOSMAIL".

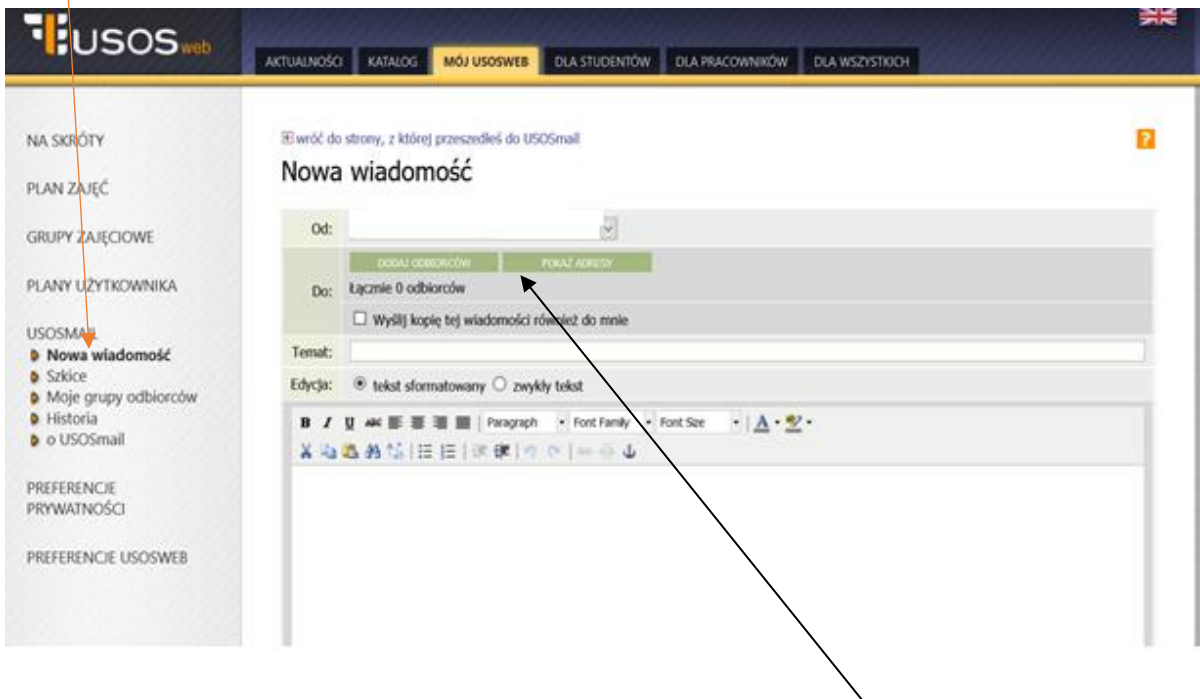

W wypadku wyboru tego wariantu należy wskazać właściwych odbiorców wiadomości.

W celu wysłanie wiadomości do studentów przypisanych do konkretnej grupy zajęciowej lub prowadzącego zajęcia należy w zakładce "grupy zajęciowe" wybrać semestr, a później przedmiot i zajęcia.

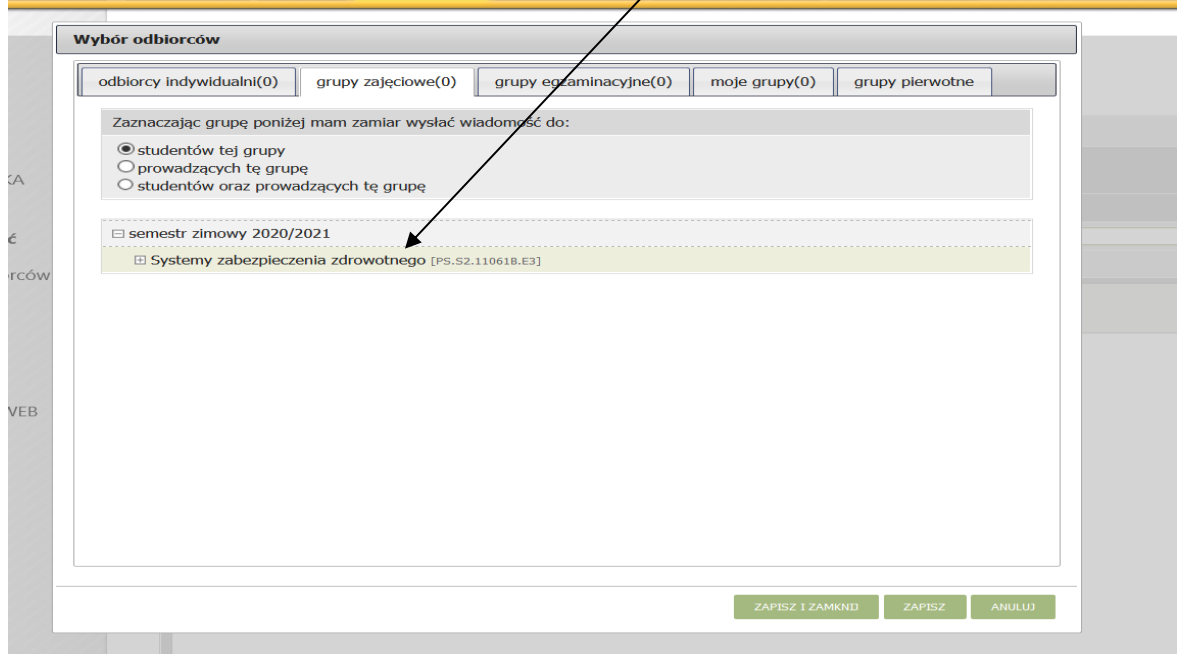

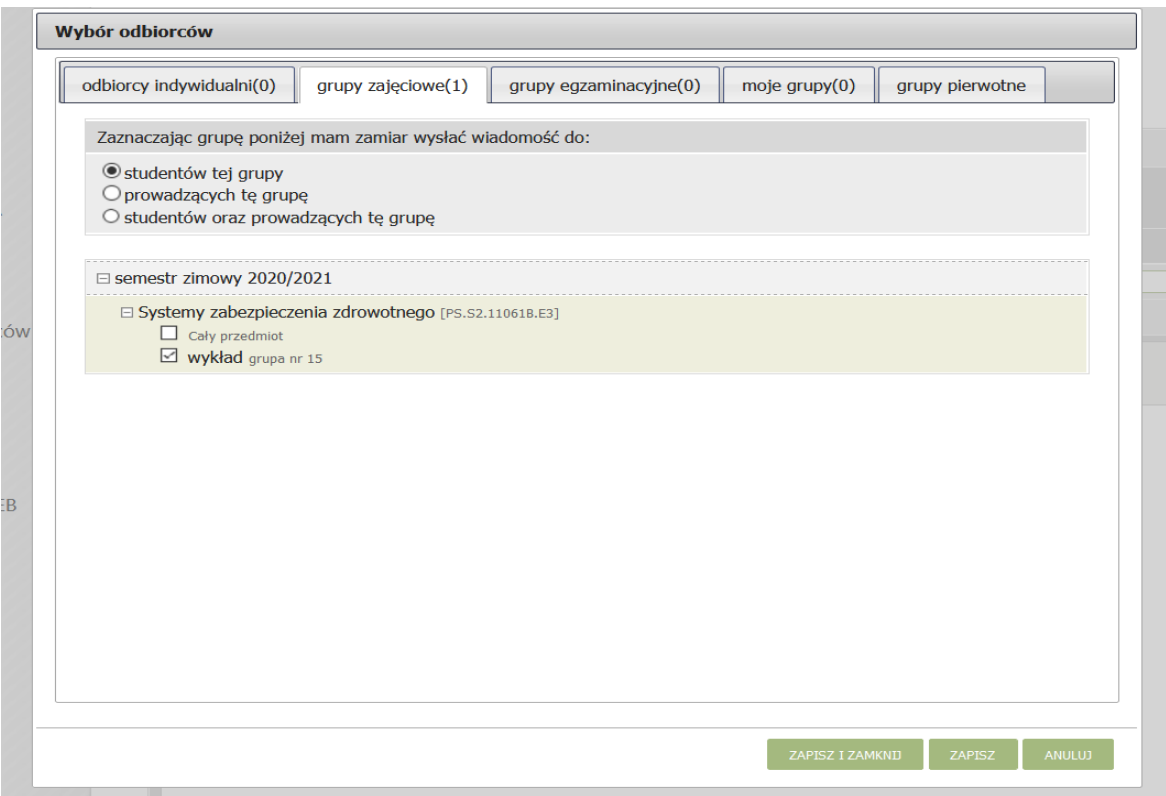

Po wybraniu odbiorców należy kliknąć "Zapisz i zamknij" aby powrócić do redagowania wiadomości.

Uprzejmie informujemy, że wszystkie wiadomości wysyłane za pośrednictwem usługi USOSMAIL w systemie USOSweb będą przychodziły na konta studentów i prowadzących zajęcia, w usłudze poczty uczelnianej. Adresy mailowe studentów w elektronicznej poczcie studenckiej są zakładane automatycznie podczas przyjmowania na studia.

#### Adres poczty studenckiej to **UID(NIU)@student.ue.poznan.pl**

Logowanie o poczty jest możliwe poprzez stronę uczelni – zakładka Studenci/E-Uniwersytet/Poczta dla studentów. Podczas logowania należy podać powyższy adres mailowy oraz hasło takie jak do systemu USOSweb.